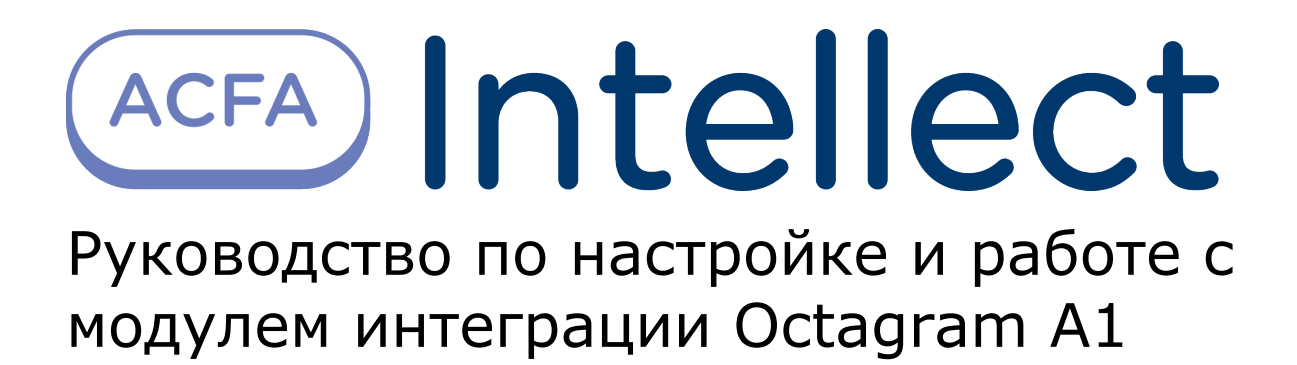

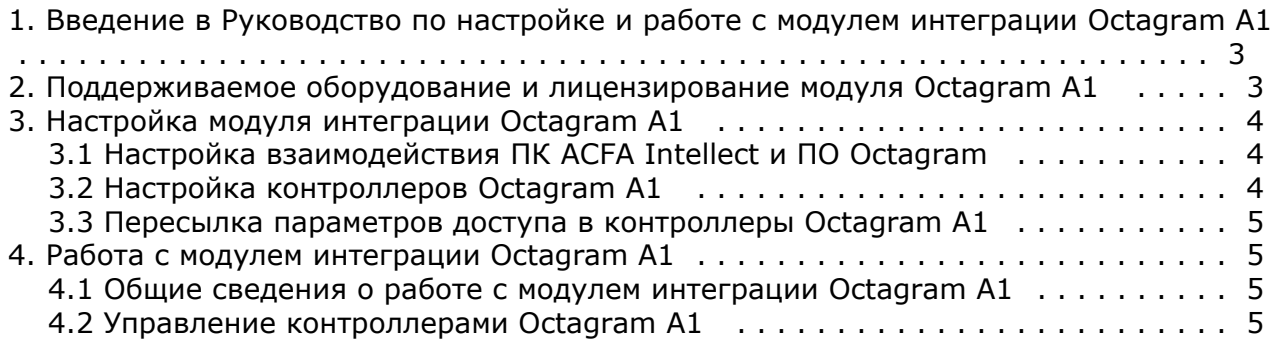

# <span id="page-2-0"></span>**Введение в Руководство по настройке и работе с модулем интеграции Octagram A1**

### **На странице:**

- [Назначение документа](#page-2-2)
- [Общие сведения о модуле интеграции](#page-2-3)
- [Octagram A1](#page-2-3)

### <span id="page-2-2"></span>**Назначение документа**

Документ *Руководство по настройке и работе с модулем Octagram A1* является справочно-информационным пособием и предназначен для специалистов по настройке и операторов модуля *Octagram A1*. Данный модуль входит в состав системы контроля и управления доступом (СКУД), реализованной на основе программного комплекса *ACFA Intellect*.

В данном Руководстве представлены следующие материалы:

- 1. общие сведения о модуле *СКУД Octagram A1*;
- 2. настройка модуля *СКУД Octagram A1*;
- 3. работа с модулем *СКУД Octagram A1*.

### <span id="page-2-3"></span>**Общие сведения о модуле интеграции Octagram A1**

Модуль интеграции *Octagram A1* позволяет из ПК *ACFA Intellect о*существлять:

- 1. взаимодействие с ПО *Octagram;*
- 2. управление контроллером *Octagram A1;*
- 3. записывать в контроллер *Octagram A1* параметры доступа.

#### **Примечание.** Ф

Подробные сведения о Octagram A1 приведены в официальной справочной документации по данной системе (см. <https://octagram.ru/store/a1-controller/>).

Перед настройкой модуля интеграции *Octagram A1* в ПК *ACFA Intellect* необходимо выполнить следующие действия:

- 1. установить аппаратные средства *Octagram* на охраняемый объект;
- 2. установить программное обеспечение *Octagram* и сконфигурировать в нем систему безопасности.

# <span id="page-2-1"></span>**Поддерживаемое оборудование и лицензирование модуля Octagram A1**

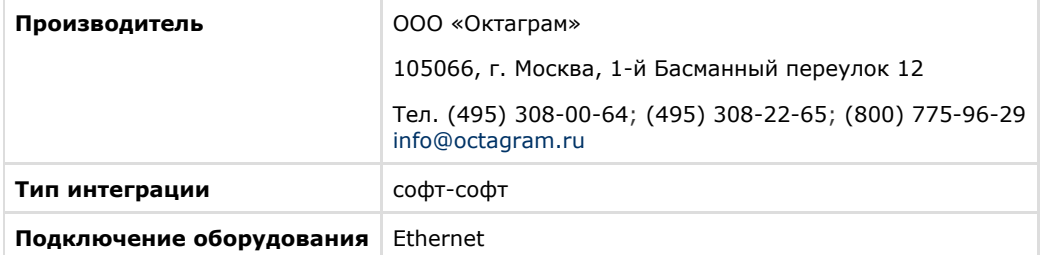

### **Поддерживаемое оборудование**

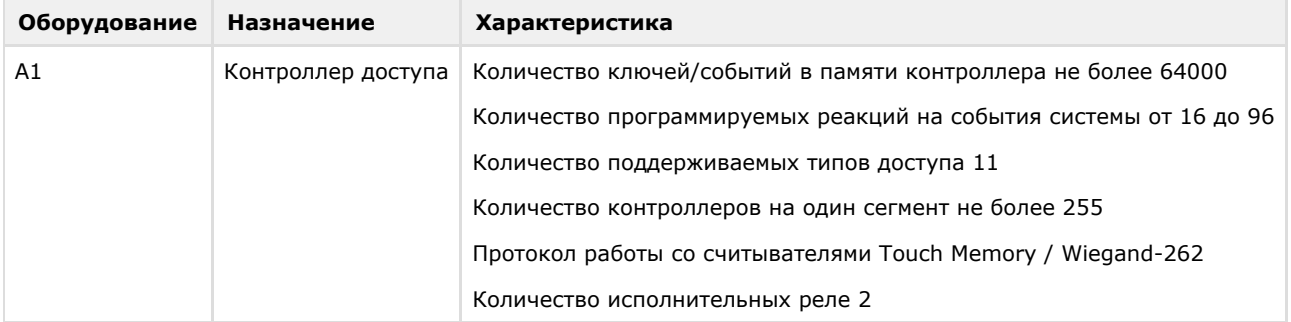

# <span id="page-3-1"></span><span id="page-3-0"></span>**Настройка модуля интеграции Octagram A1 Настройка взаимодействия ПК ACFA Intellect и ПО Octagram**

#### **Внимание!** Δ

Если ПО *Octagram* и ПК *ACFA Intellect* работают на разных компьютерах то:

- 1. На этих компьютерах необходимо использовать одинаковые версии операционной системы (требование DCOM).
- 2. На Сервере *ACFA Intellect* необходимо установить ПО *Octagram* (без конфигурирования).

Для настройка подключения к ПО *Octagram* необходимо:

- 1. На базе объекта **Компьютер** на вкладке **Оборудование** диалогового окна **Настройка системы** создать объект **Сервер Octagram**.
- 2. На панели настроек данного объекта ввести имя Сервера, на котором установлено ПО *Octagram* и сконфигурирована система безопасности на базе контроллеров Octagram A1 (**1**).

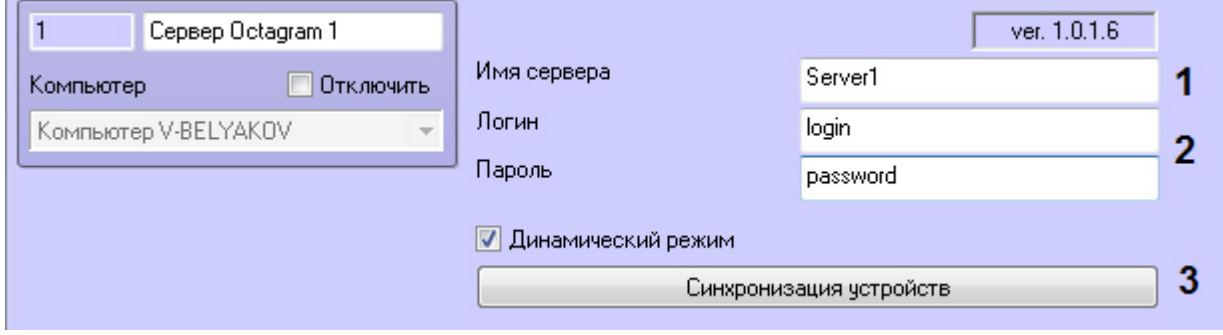

- 3. Ввести логин и пароль для подключения к ПО *Octagram* (**2**).
- 4. Нажать кнопку **Синхронизация устройств** (**3**).

Будет выполнено подключение к ПО *Octagram.* В результате будет построено дерево контроллеров, используемых в системе безопасности.

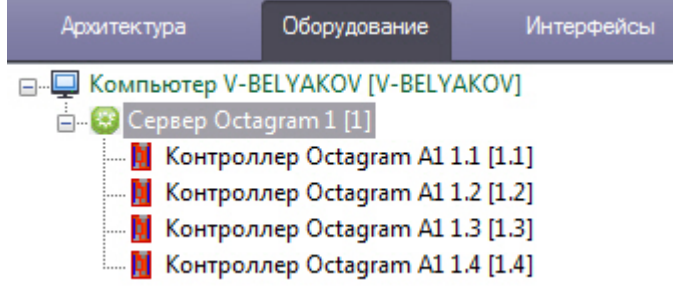

## <span id="page-3-2"></span>**Настройка контроллеров Octagram A1**

После создания объектов (см. [Настройка взаимодействия ПК ACFA Intellect и ПО Octagram\)](#page-3-1) на панели настроек отображаются параметры подключения контроллера (**1**).

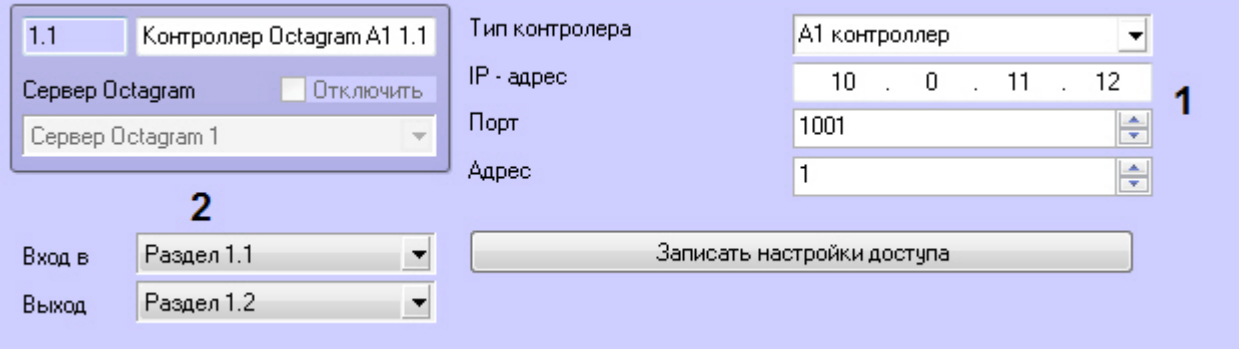

**Примечание** ന

Для корректной работы контроллеров не рекомендуется изменять данные параметры.

Для настройки совместной работы модулей *Octagram* A1 и *[Учет рабочего времени](https://doc.axxonsoft.com/confluence/pages/viewpage.action?pageId=119832669)* необходимо:

- 1. Из раскрывающегося списка **Выход из** (**2**) выбрать название раздела, соответствующего территории, расположенной со стороны выхода.
- 2. Из раскрывающегося списка **Вход в** (**2**) выбрать название раздела, соответствующего территории, расположенной со стороны входа.

## <span id="page-4-0"></span>**Пересылка параметров доступа в контроллеры Octagram A1**

По умолчанию параметры доступа (пользователи, карты доступа, уровни доступа и т.д.) записываются в контроллеры автоматически (активирована опция **Динамический режим** на панели настроек объекта **Сервер Octagram**).

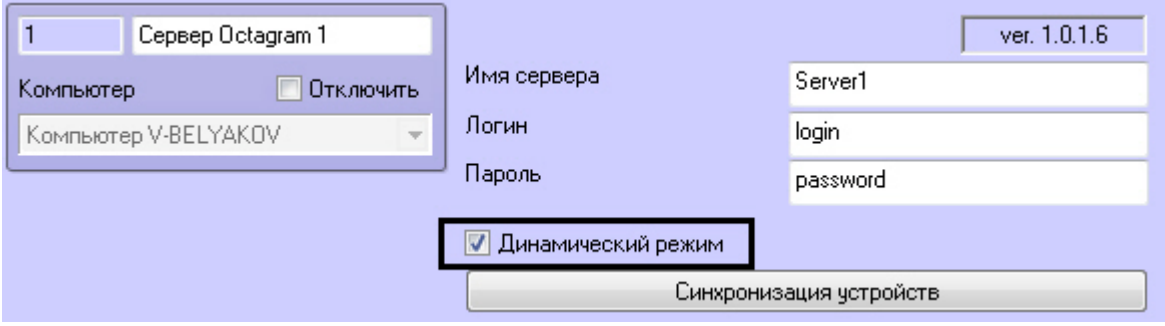

Для отключения автоматической пересылки данных в контроллеры необходимо снять данный флажок.

Для пересылки параметров доступа в контроллер вручную необходимо:

- 1. Выбрать соответствующий объект **Контроллер Octagram**.
- 2. Нажать кнопку **Записать настройки доступа**.

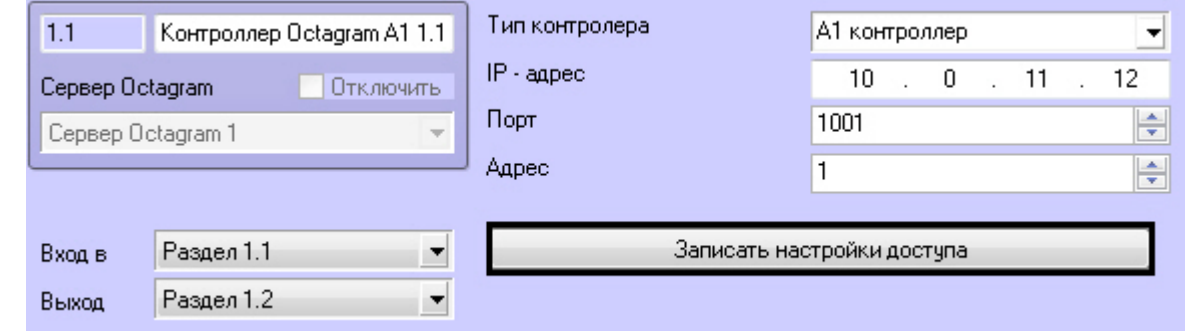

## <span id="page-4-1"></span>**Работа с модулем интеграции Octagram A1**

## <span id="page-4-2"></span>**Общие сведения о работе с модулем интеграции Octagram A1**

Для работы с модулем *Octagram A1* используются следующие интерфейсные объекты:

- 1. **Карта**;
- 2. **Протокол событий**.

Сведения по настройке данных интерфейсных объектов приведены в документе [Программный комплекс Интеллект:](https://doc.axxonsoft.com/confluence/pages/viewpage.action?pageId=83500164) [Руководство Администратора](https://doc.axxonsoft.com/confluence/pages/viewpage.action?pageId=83500164).

Работа с интерфейсными объектами подробно описана в документе [Программный комплекс Интеллект: Руководство](https://doc.axxonsoft.com/confluence/pages/viewpage.action?pageId=83499967) [Оператора](https://doc.axxonsoft.com/confluence/pages/viewpage.action?pageId=83499967).

## <span id="page-4-3"></span>**Управление контроллерами Octagram A1**

Управление контроллером Octagram A1 осуществляется в интерактивном окне **Карта** с использованием функционального меню объекта **Контроллер Octagram A1**:

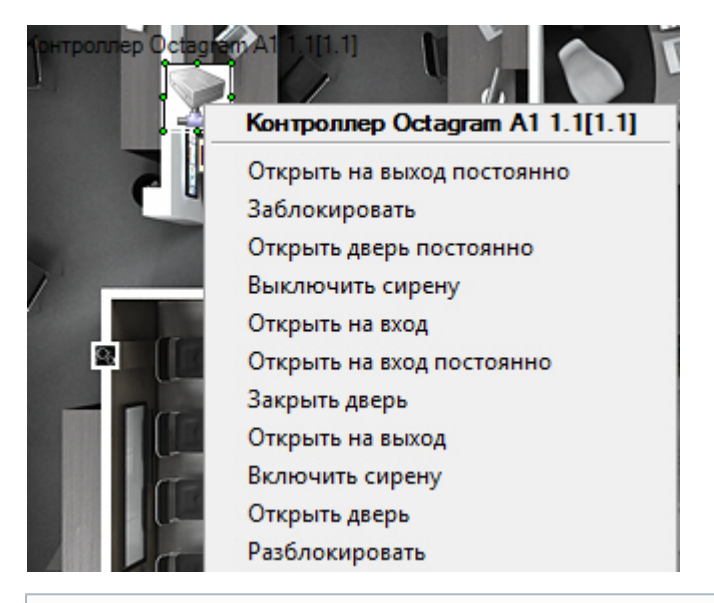

#### **Примечание.** ⊕

Для вызова функционального меню объекта необходимо щелкнуть по значку объекта правой кнопкой мыши.

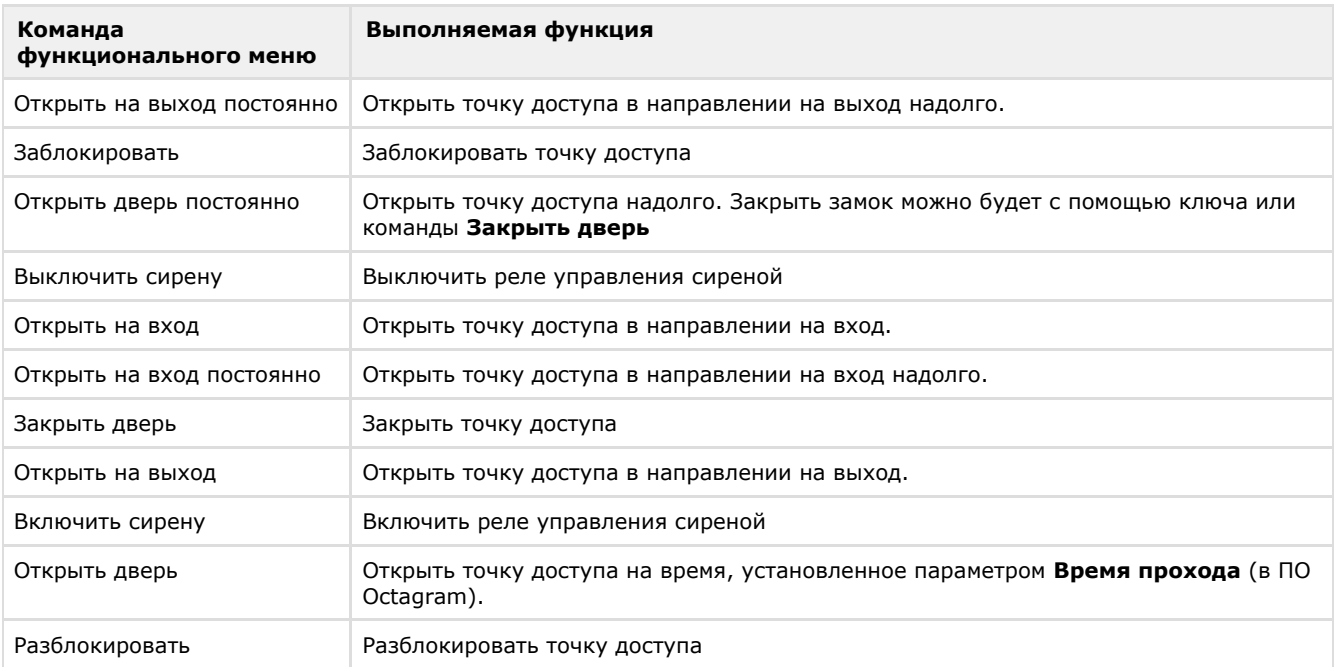

### Описание команд функционального меню объекта **Контроллер Octagram A1** представлено в таблице.